## **Anleitung: Digitale Unterschriften in den Bewertungsbogen einfügen**

Da eine Unterschrift (mit Stift) nicht direkt in Excel gesetzt werden kann, muss zunächst ein PDF-Dokument aus dem Bewertungsbogen generiert werden. Dann kann die Unterschrift eingefügt werden.

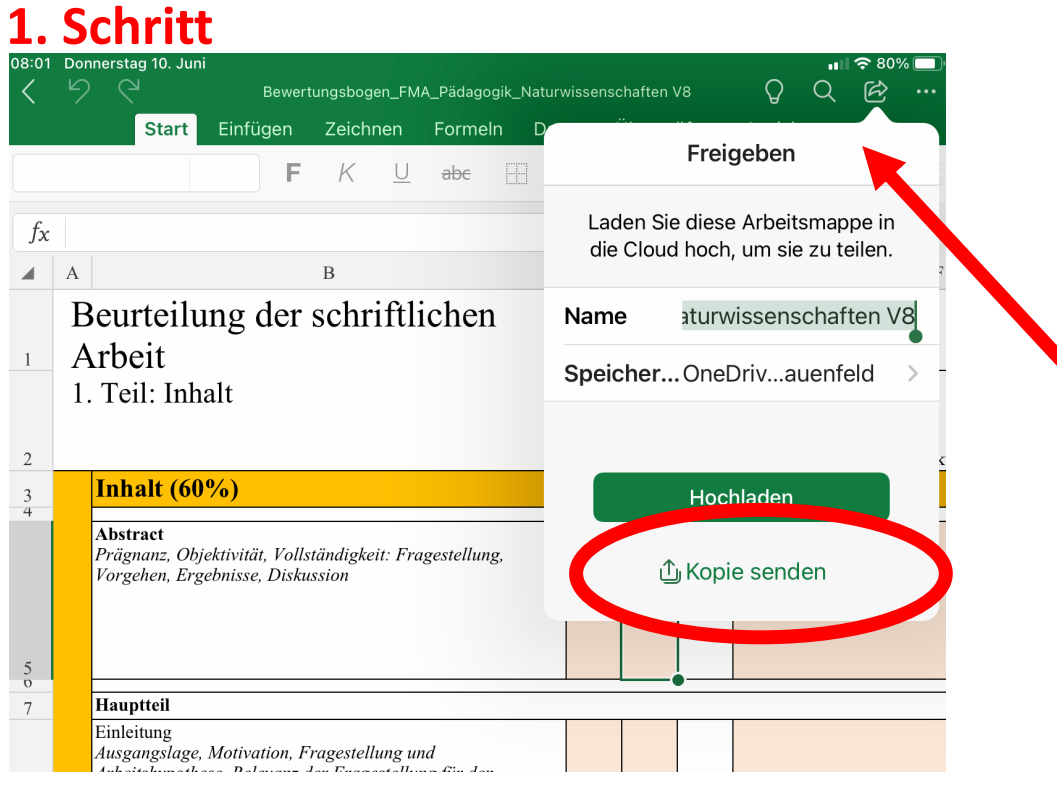

## **2. Schritt**

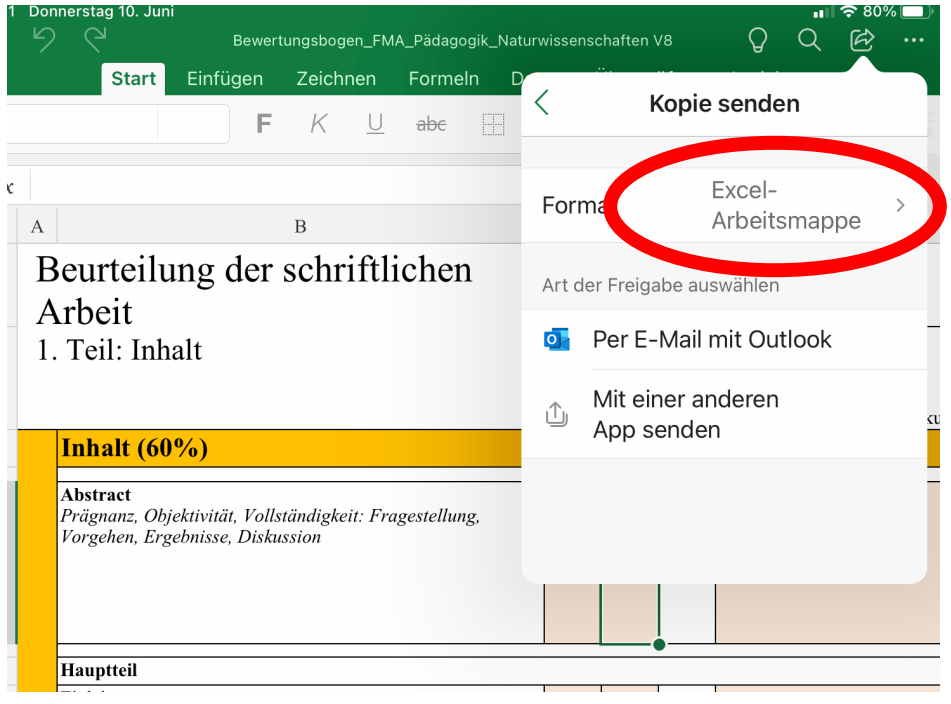

## **3. Schritt**

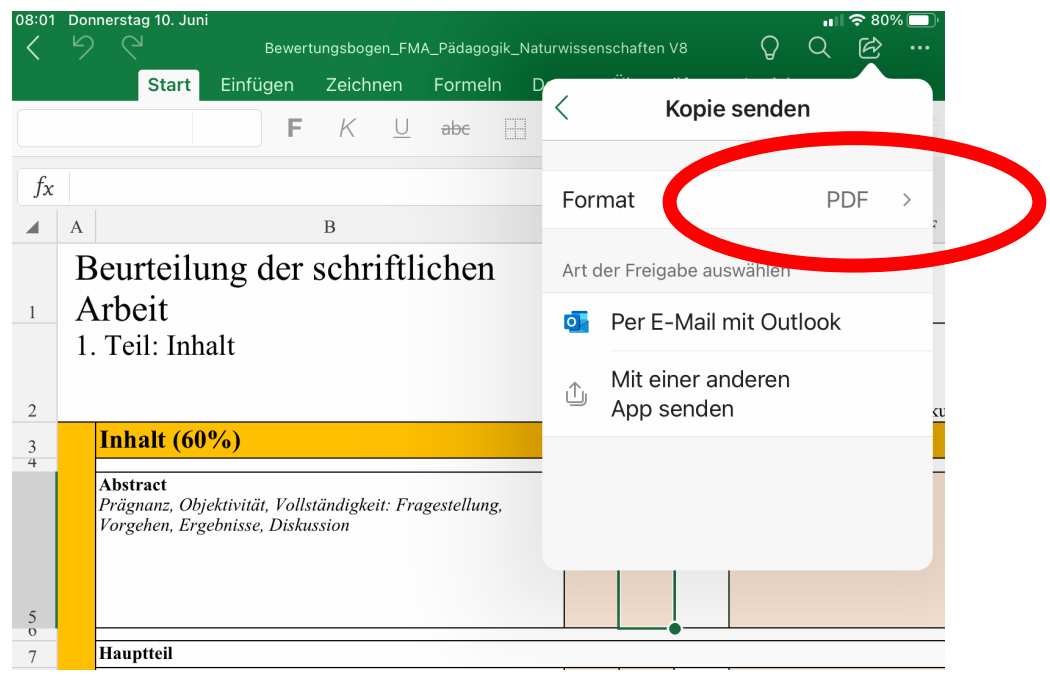

## **4. Schritt**

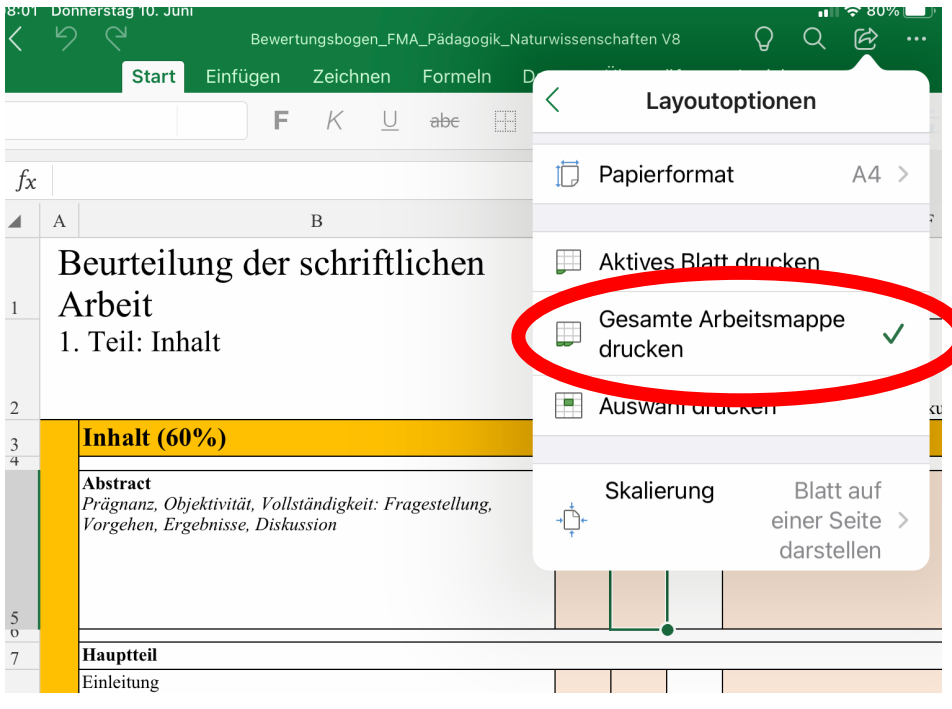